# **How to Make Cherry Blossoms in Illustrator**

Cherry blossoms are famous lovely light pink to white flowers widely used in arts, design, decoration, and illustration, and many other purposes. They are seen during spring and usually inspired numerous artists and designers over many generations around the world. In this article, learn how to easily make visually aesthetically pleasing cherry blossoms in Adobe Illustrator.

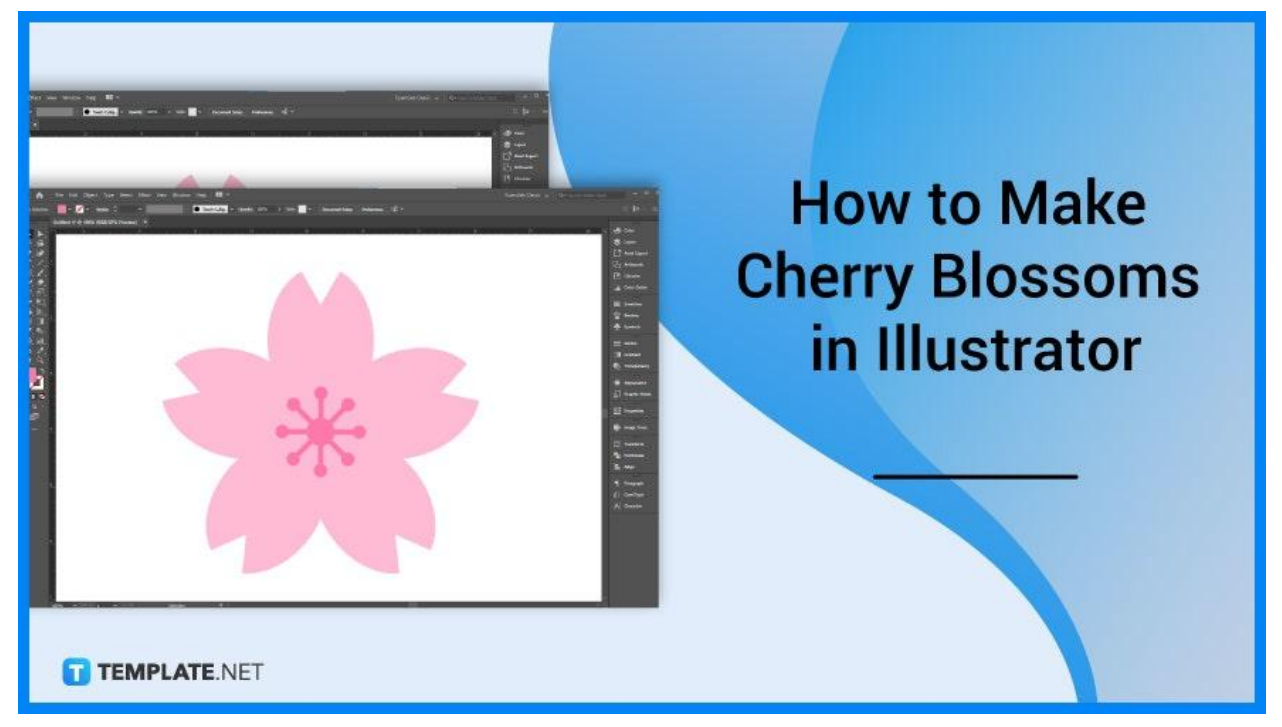

# **How to Make Cherry Blossoms in Illustrator**

Whether it is for wallpaper, watercolor painting, landscape art, or for digital posters and prints, cherry blossom is a wonderful design applied in many arts and design exhibitions. In this section, we provide easy steps that you can follow if you are planning to make cherry blossoms for your design or illustration work.

## ● **Step 1: Create a Circle**

Use the Ellipse Tool in your toolset . Create a circle that will be the base for your cherry blossom art, and fill in the circle with light pink color with color code: #F2B8D0 or you can use the eyedropper tool and click the box with the same color.

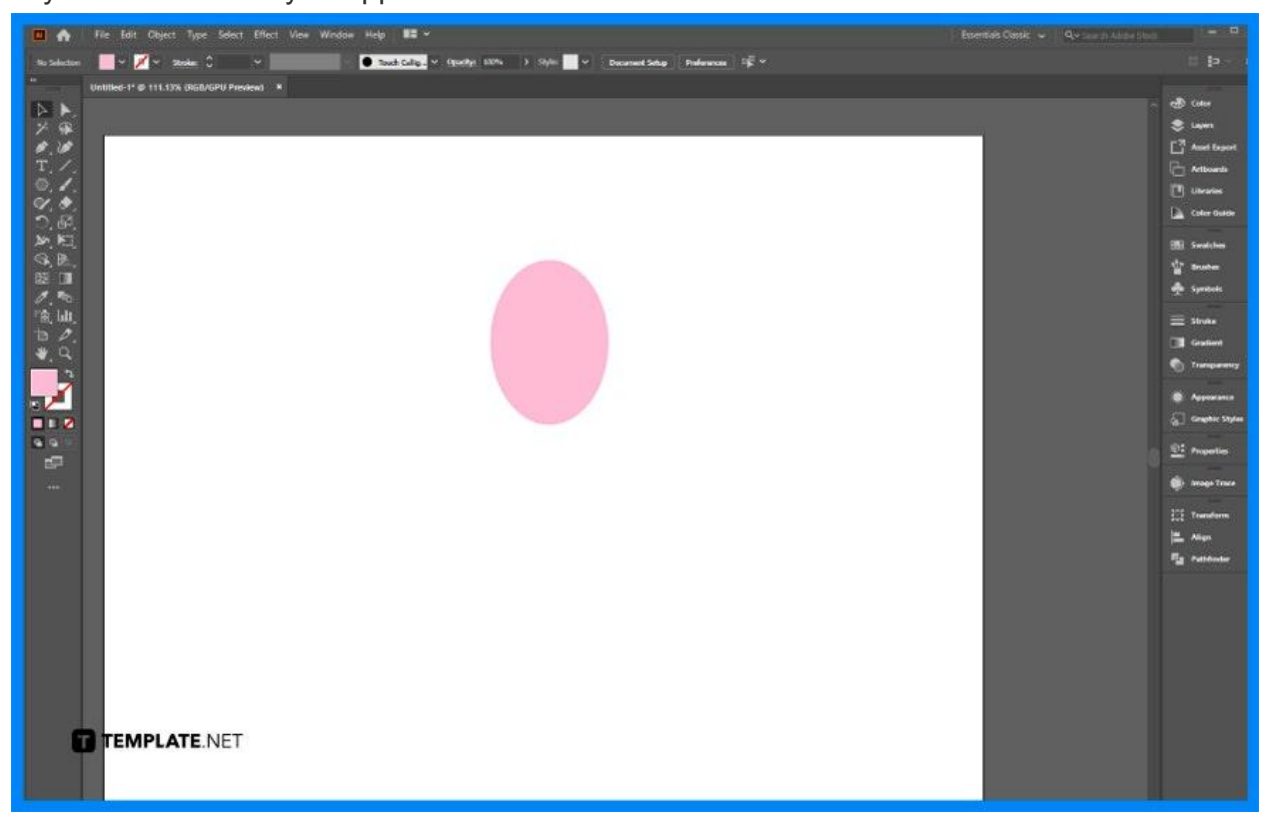

#### ● **Step 2: Create a Small Triangle**

Create a small triangle for the circle. Make it an inverted triangle, and then, place it above the circle.

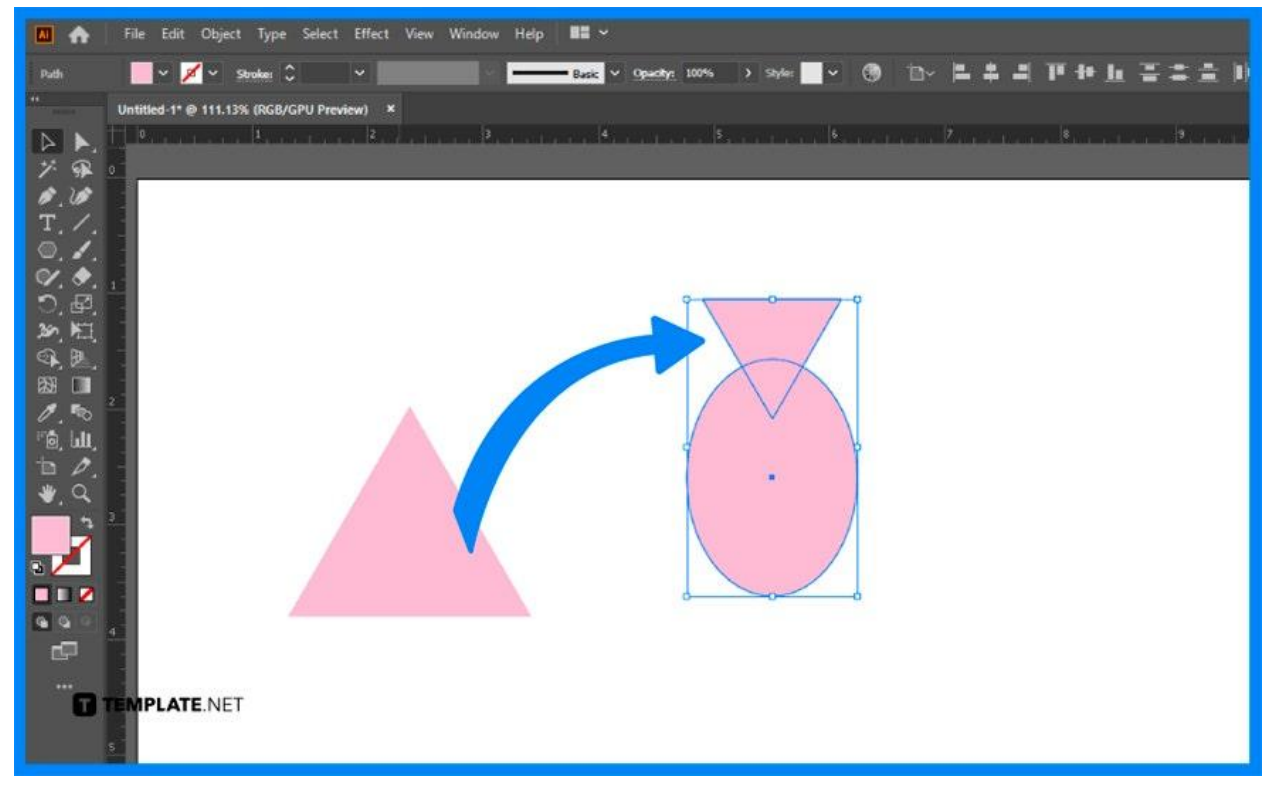

## ● **Step 3: Use the Pathfinder**

Select all the object with the Selection Tool, and horizontally align it. From Pathfinder panel, choose Minus Front.

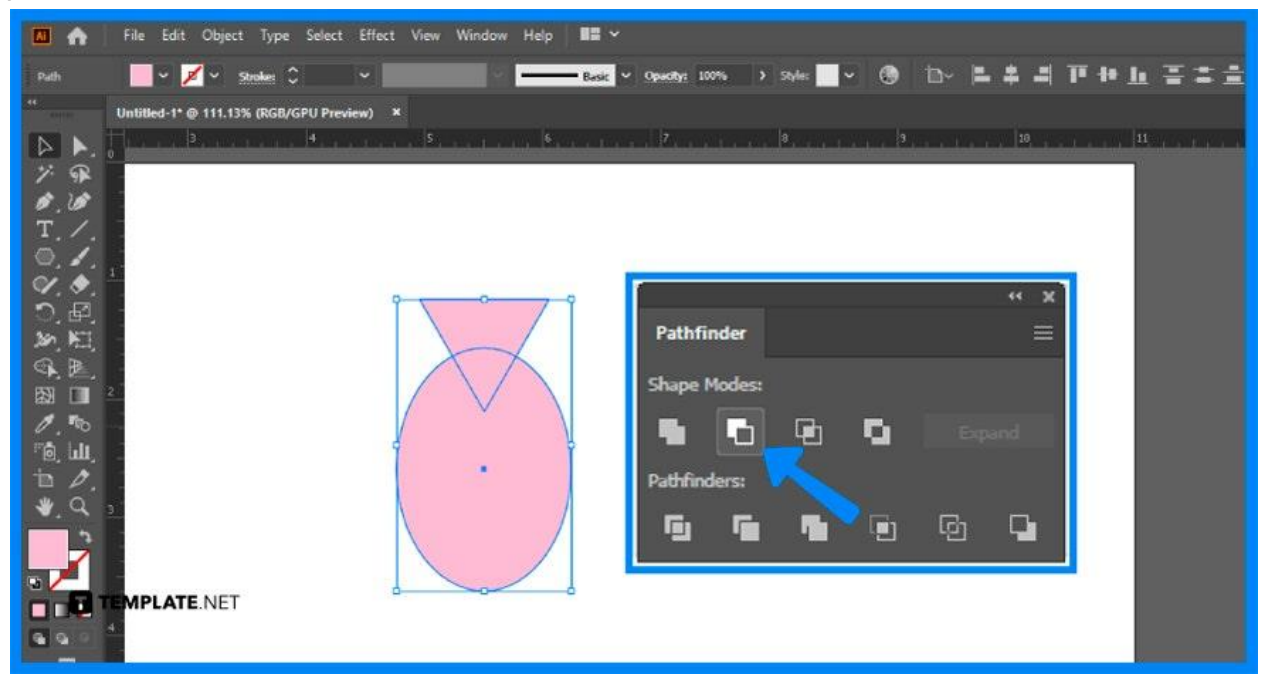

## ● **Step 4: Draw a Small Circle**

Below the petal, draw a small circle and make sure to align it with the petal. Use the other pink shade (Color Code: #E576A3) for this part.

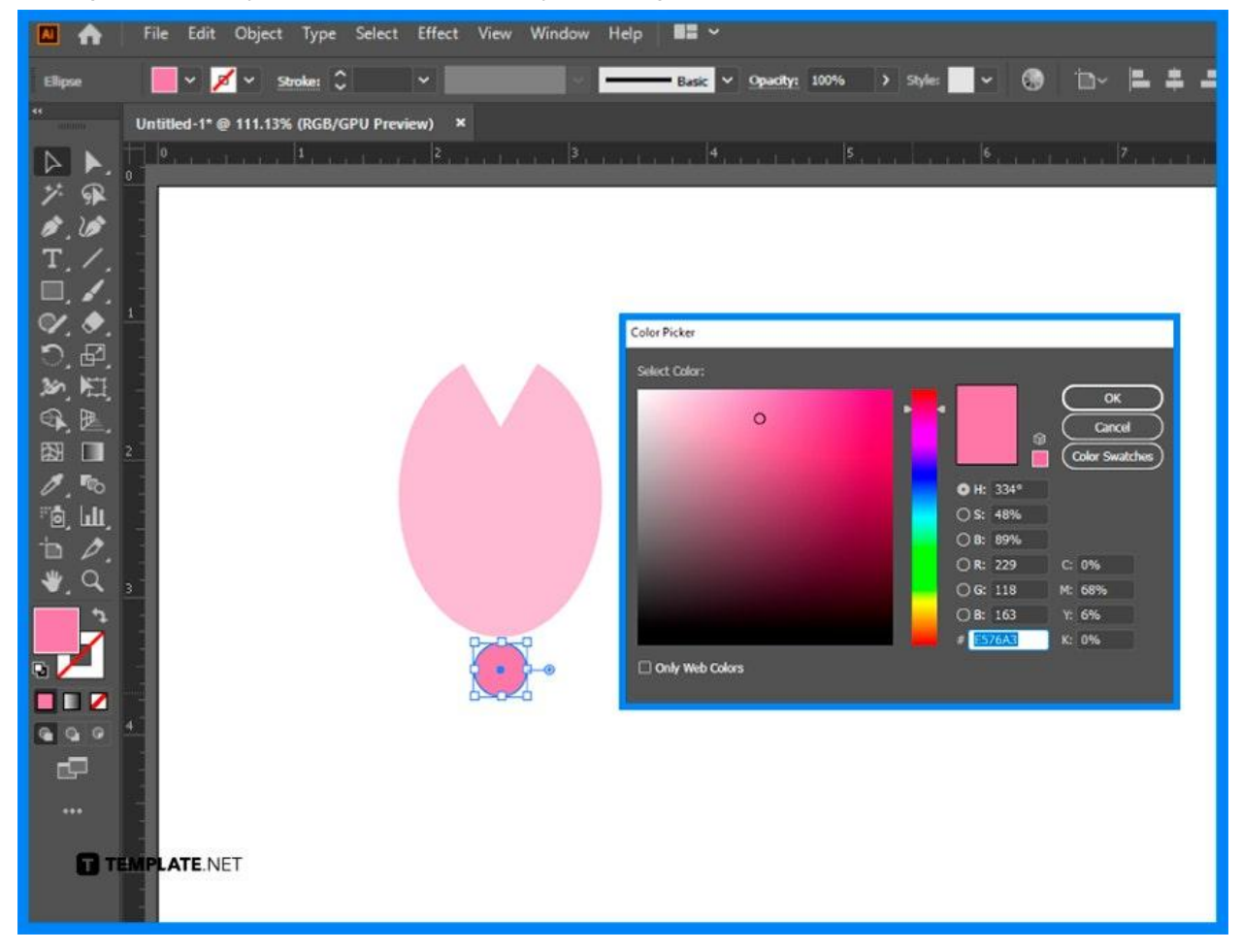

## ● **Step 5: Rotate the Petal**

Select the petal and click Rotate tool, alt+click (Windows) or cmd+click (MAC) the light blue symbol, drag it to the center of the circle, and release the mouse button. After that, the Rotate dialog will appear.

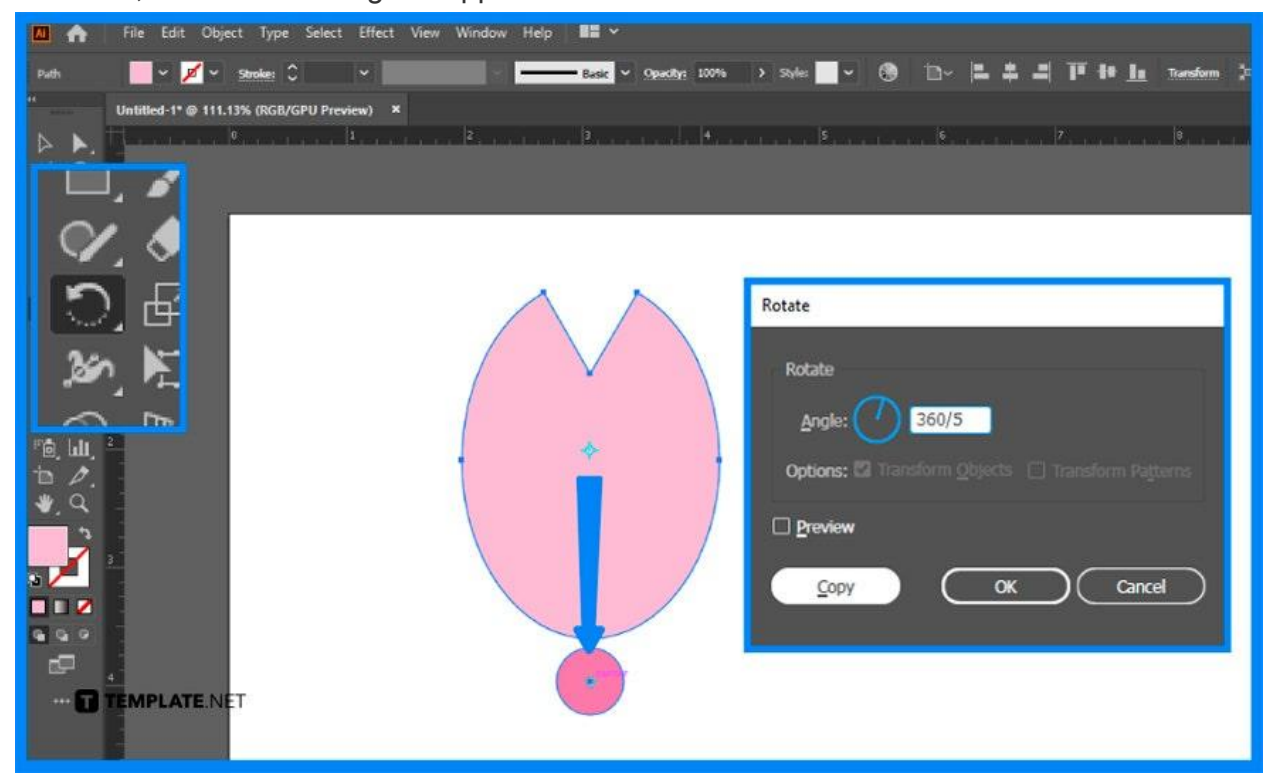

# ● **Step 6: Duplicate the Petal**

In the Rotate panel, fill it with 360/5, and click copy. Then, duplicate it few times.

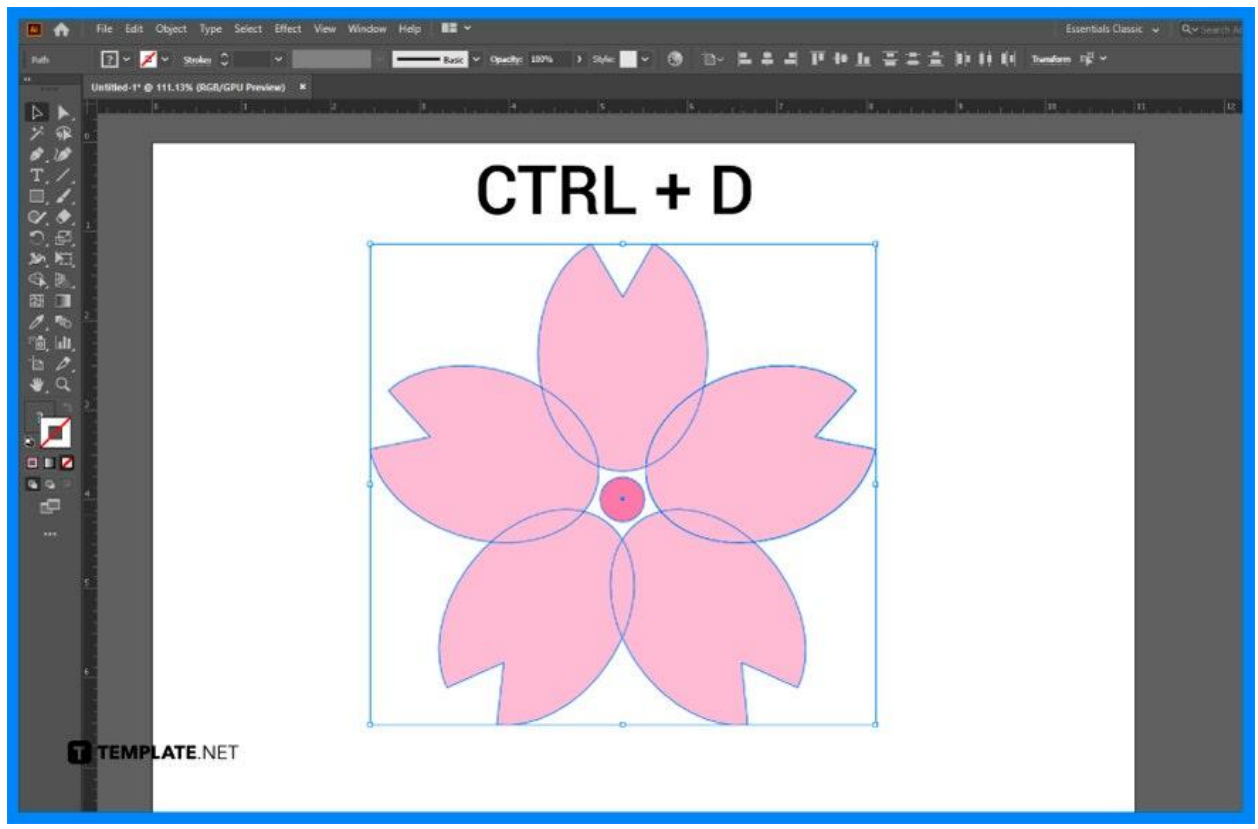

# **Step 7: Design the Center Part of the Flower**

Make another circle with the same color from center when you hold alt+shift while dragging, and end it back or send it front. Use a rectangle tool to create a long rectangle and create another circle for the tip of it, merge it with Pathfinder – Unite, align it with the circle, and rotate it again, and fill the angle with 4.

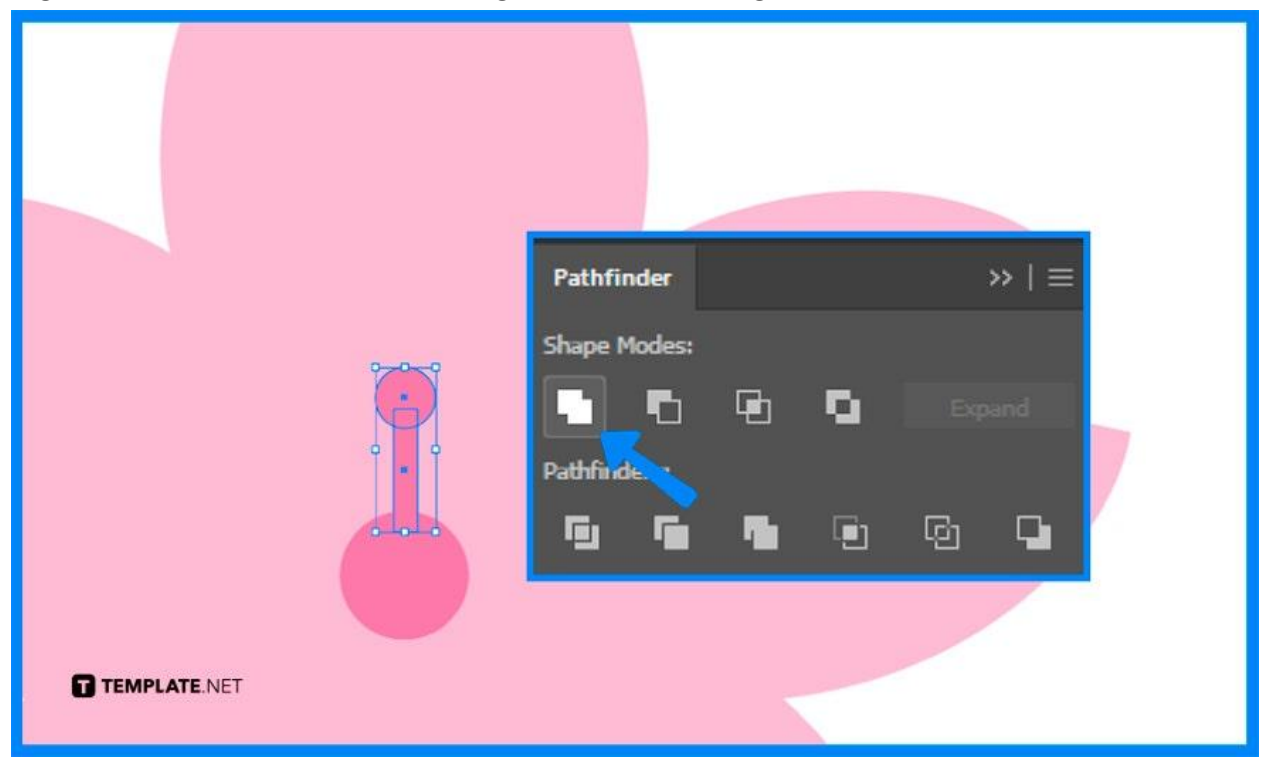

## **Step 8: Merge all Parts and Duplicate the Flower**

Merge all the parts. Modify the edge of the flower by outlining it. Then, duplicate the flower to create more cherry blossoms.

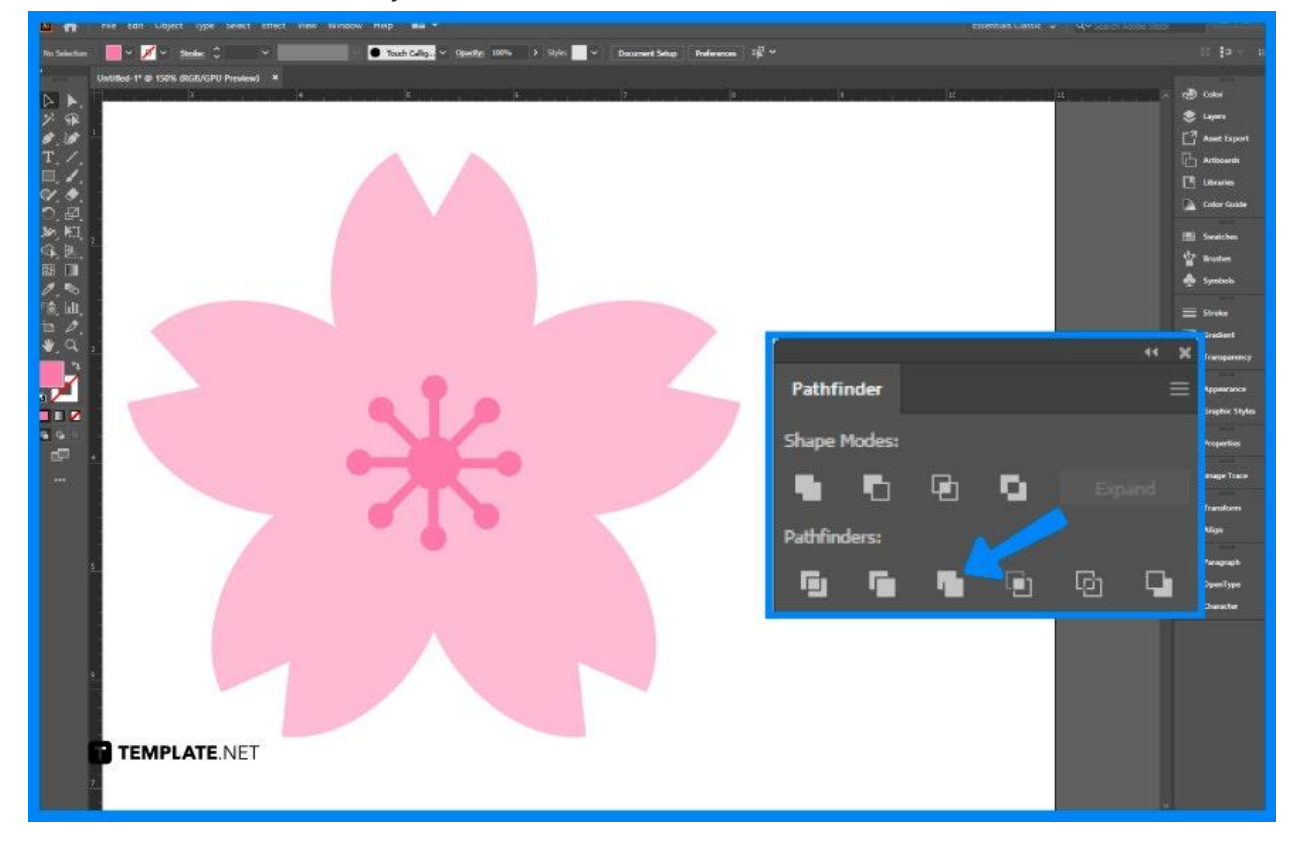

# **FAQs**

# **What do cherry blossoms symbolize in Japanese art?**

Cherry blossoms symbolize both birth and death, as well as beauty and violence in Japanese culture as they also historically signfiied the short but colorful life of Japanese warriors or samurais.

# **What is the significance of cherry blossom flower?**

It is a symbolic flower that represents spring, the fleeting nature of life and renewal time.

#### **How to create a petal shape in Illustrator?**

When creating a petal shape in Illustrator, hold down the Alt key, click the anchor point setting the rotation point type 45 in the angle window, click copy and then, press the CTRL + D keys.

#### **How to make round flowers in Illustrator?**

Click your canvas, edit your settings based on your shape, select Effect > Distort & Transform > Pucker & Bloat, and use a large bloat percentage for the round flowers.